## Configuring Email Accounts on Yahoo Mail

eb Hosting | SEO | Web

To configure, follow the simple steps below:

**iConcept Global** 

ĺ

1. Access your yahoo mail account mail.yahoo.com.

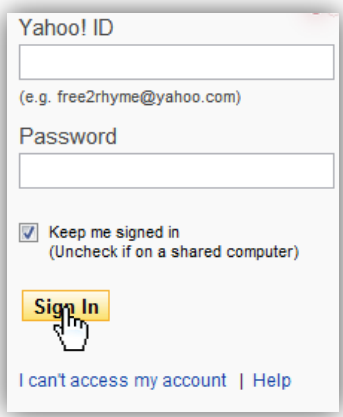

2. After that, you need to click Options at the upper left part of the screen.

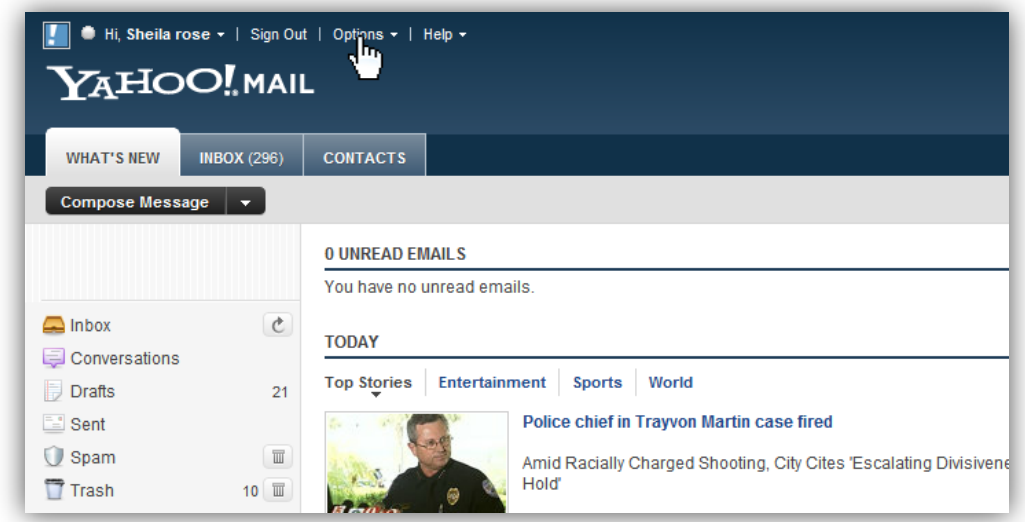

3. Click Mail Options.

**SALES OFFICE** 311-A MCCM Bldg. Roosevelt Ave.,<br>,San Francisco Del Monte, Quezon City. Philippines 1103<br>Tel No: (+63)2 411-1040<br>Telefax: (+63)2 351-0292

WEBHOSTING

**MAIN OFFICE** Units 2 - 4 Happiness Pavilion McArthur Highway, City of Malolos City, Bulacan, Philippines 3000<br>Tel. No: (+63)44 794-6132 / (+63)44 662-1694

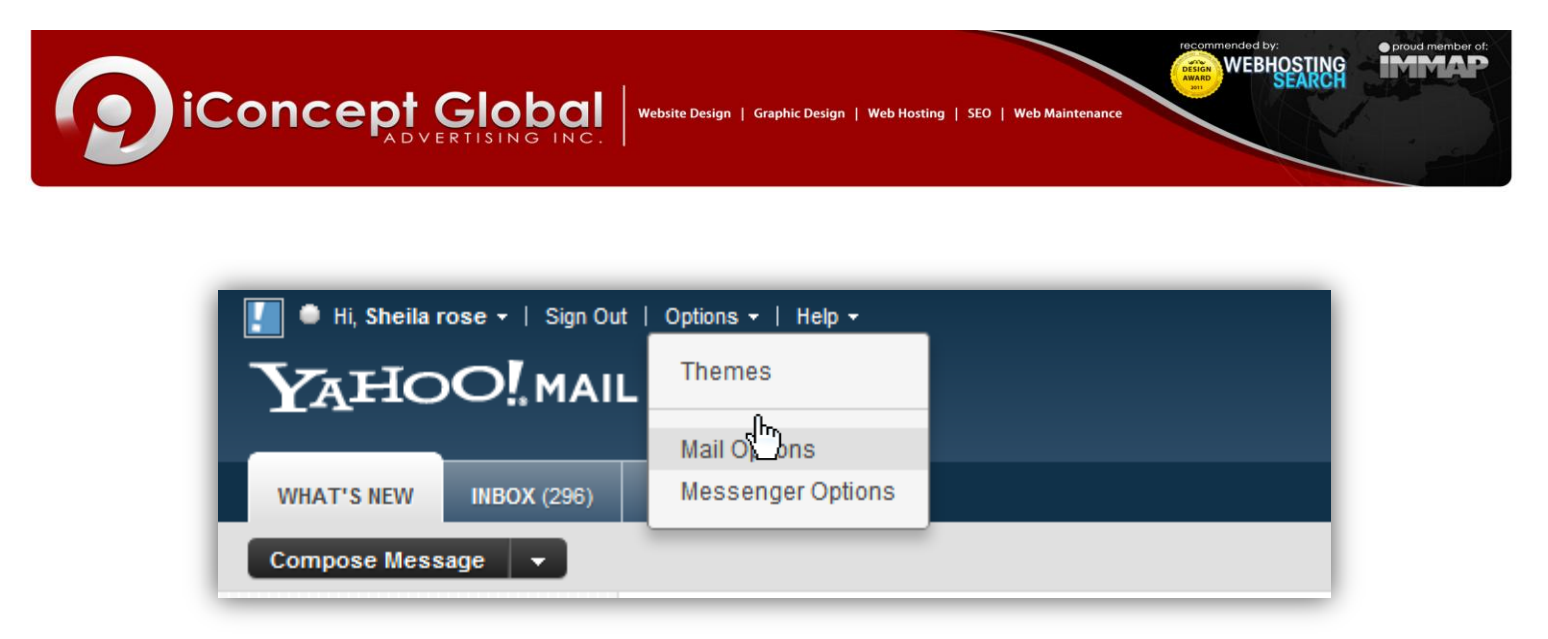

4. Select Mail Accounts under Mail Options.

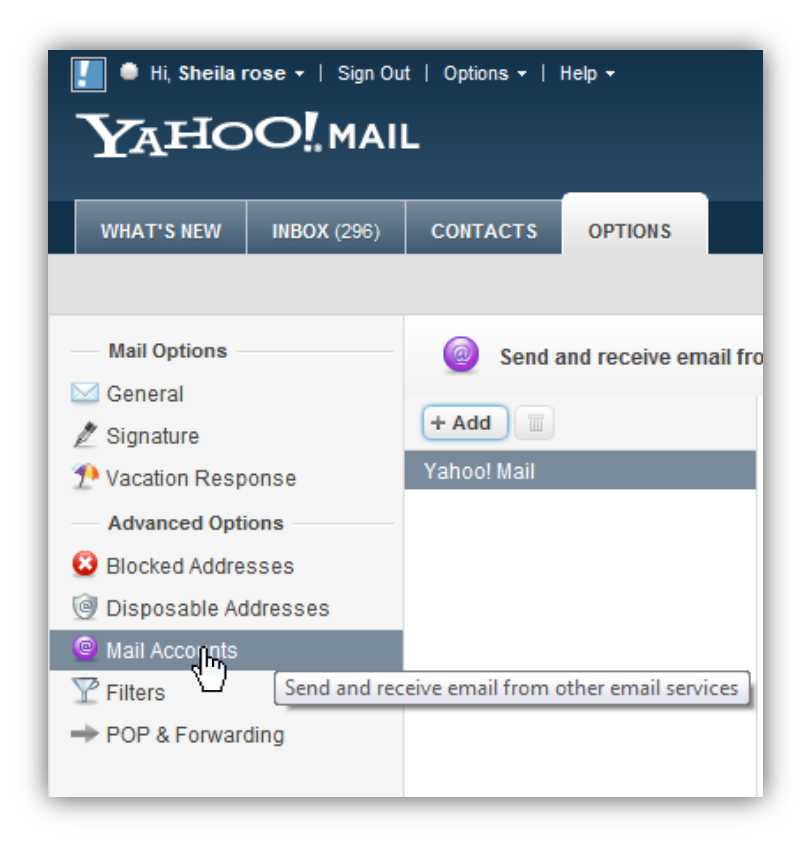

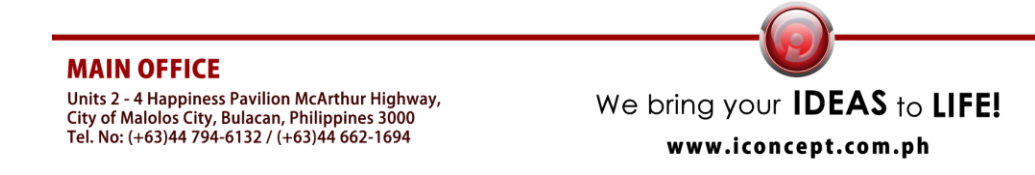

**SALES OFFICE** , 311-A MCCM Bldg. Roosevelt Ave<br>San Francisco Del Monte, Quezon City. Philippines 1103<br>Tel No: (+63)2 411-1040 Telefax: (+63)2 351-0292

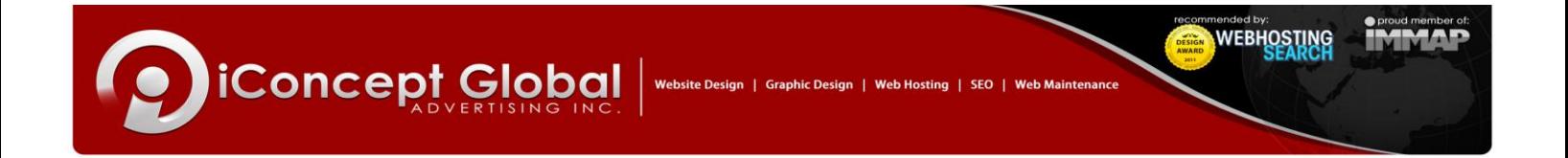

5. Click Add button.

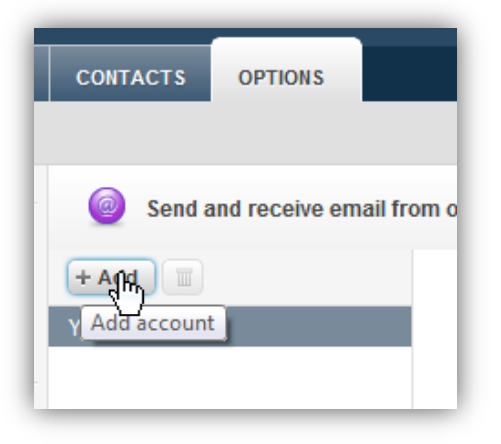

6. Enter the Account Name and the Email Address then click Continue.

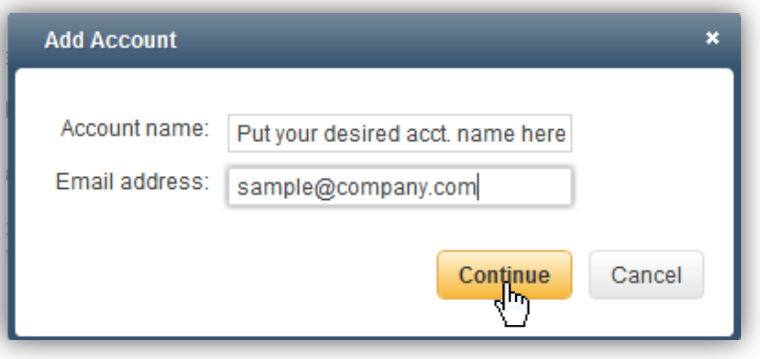

7. Enter the needed information, please refer below:

- **Username:** [sample@company.com](mailto:sample@company.com)
- **POP Server:** mail.zoom.ph

8. Click Save.

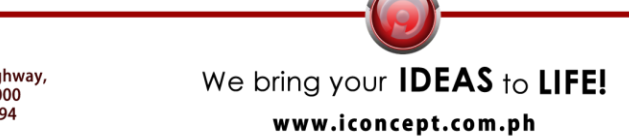

# **SALES OFFICE** 311-A MCCM Bldg. Roosevelt Ave.,<br>,San Francisco Del Monte, Quezon City. Philippines 1103<br>Tel No: (+63)2 411-1040<br>Telefax: (+63)2 351-0292

#### **MAIN OFFICE** Units 2 - 4 Happiness Pavilion McArthur Highway, City of Malolos City, Bulacan, Philippines 3000<br>Tel. No: (+63)44 794-6132 / (+63)44 662-1694

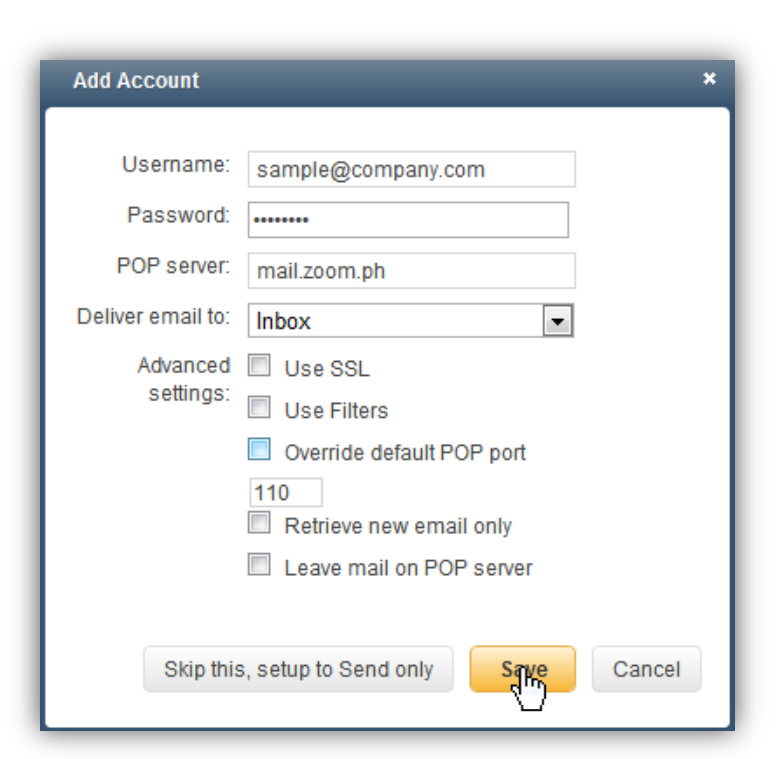

SEO I

- **Use Filters**—specifies whether Yahoo! Mail should use any filters that you've defined when it retrieves non-Yahoo! messages. Ignoring your filters is the default.
- **Override default POP port**—the default POP port for the POP mail server is 110. You only need to specify a port number if your server uses a different port.
- **Retrieve new messages only**—specifies whether Yahoo! Mail retrieves only the new messages in your external mail account (this is the default) or all messages, including those you've already read.
- **Leave mail on POP server**—specifies whether the messages retrieved to your Yahoo! Mail account remain in your external mail account (this is the default) or are deleted from the external mail server.

9. Verify the account by accessing [www.company.com/webmail](http://www.company.com/webmail)

**IConcept Global** 

**MAIN OFFICE** Units 2 - 4 Happiness Pavilion McArthur Highway, City of Malolos City, Bulacan, Philippines 3000<br>Tel. No: (+63)44 794-6132 / (+63)44 662-1694

We bring your **IDEAS** to LIFE! www.iconcept.com.ph

**SALES OFFICE** 311-A MCCM Bldg. Roosevelt Ave., San Francisco Del Monte, Quezon City. Philippines 1103<br>Tel No: (+63)2 411-1040 Telefax: (+63)2 351-0292

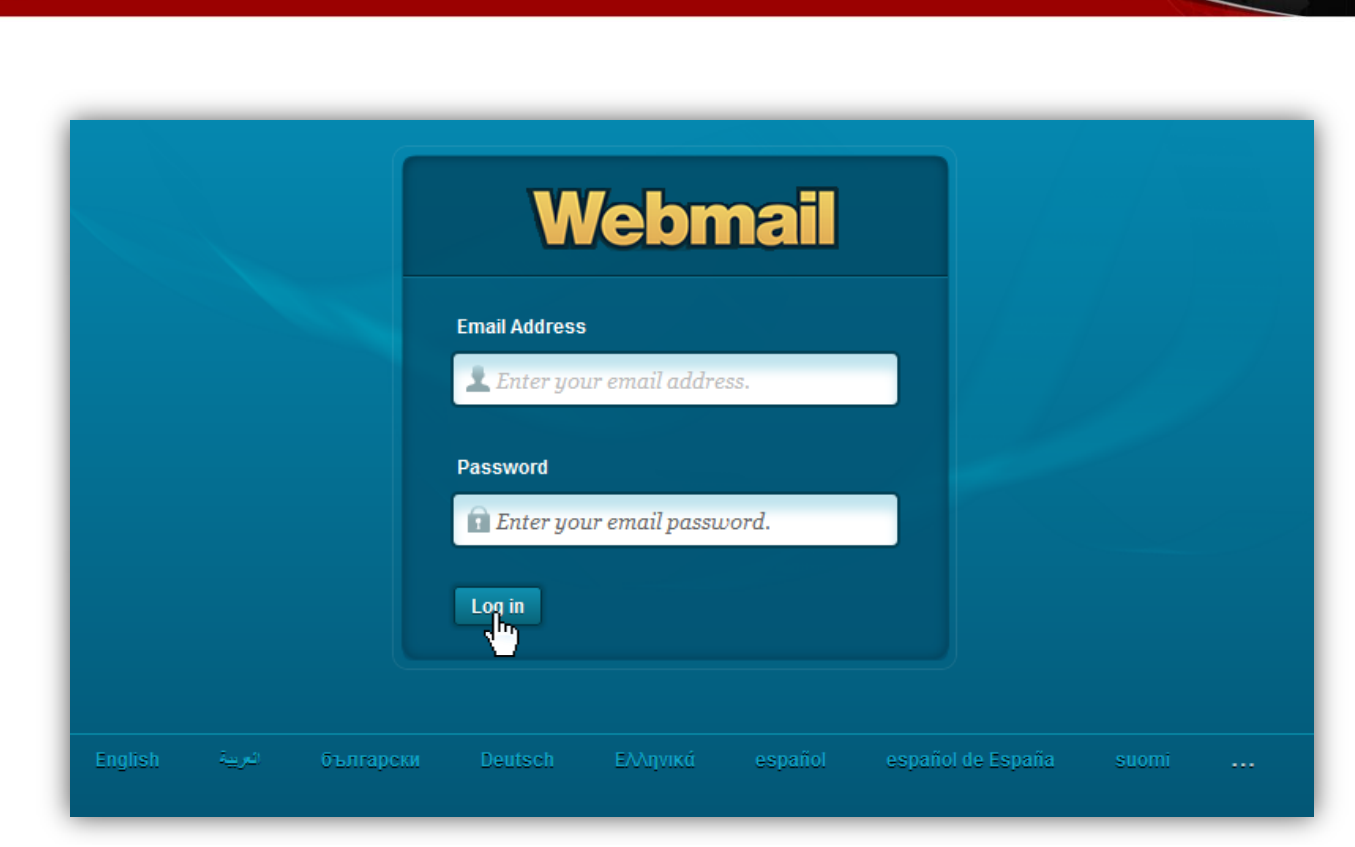

Web Hosting | SEO | Web

**iConcept Global** 

10. Choose from Roundcube, Mail Open Source, Horde and Squirrel Mail. You may choose any of the four. The only difference of each account is the interface.

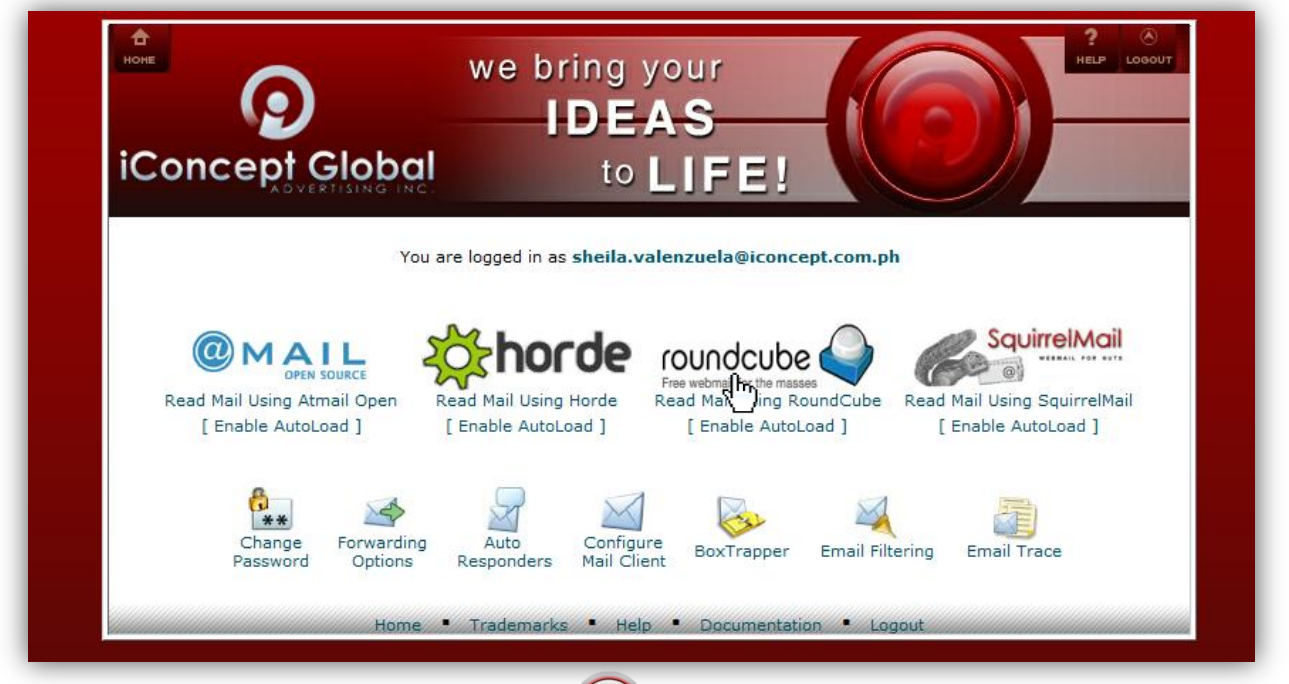

**MAIN OFFICE** 

Units 2 - 4 Happiness Pavilion McArthur Highway, City of Malolos City, Bulacan, Philippines 3000<br>Tel. No: (+63)44 794-6132 / (+63)44 662-1694

311-A MCCM Bldg. Roosevelt Ave.,<br>, San Francisco Del Monte, Quezon City. Philippines 1103<br>Tel No: (+63)2 411-1040<br>Telefax: (+63)2 351-0292 We bring your IDEAS to LIFE! www.iconcept.com.ph

#### **SALES OFFICE**

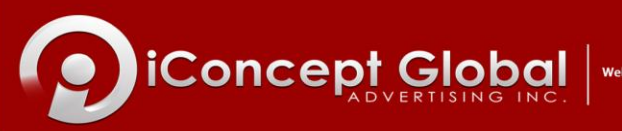

eb Hosting | SEO | Web

11. Look for yahoo's mail and then verify the account.

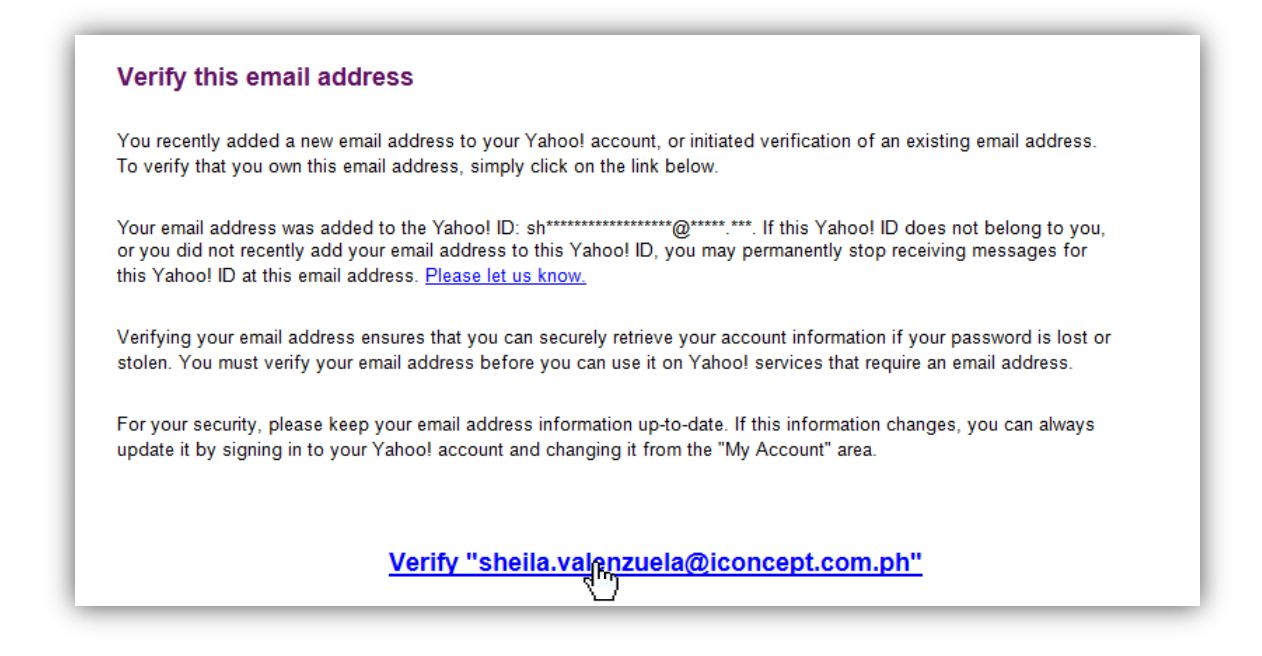

#### 12. Log-out the webmail.

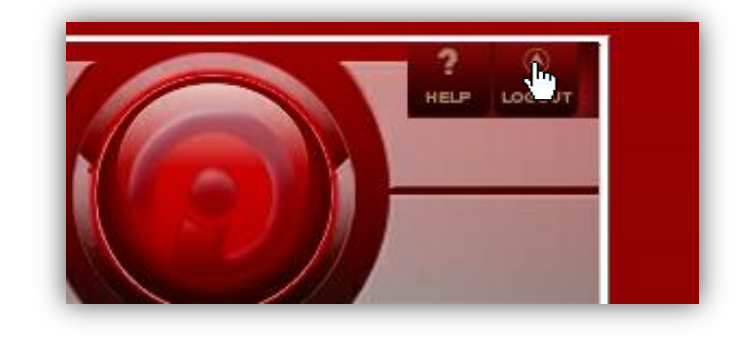

13. Go back to yahoo and go to Options > Mail options again.

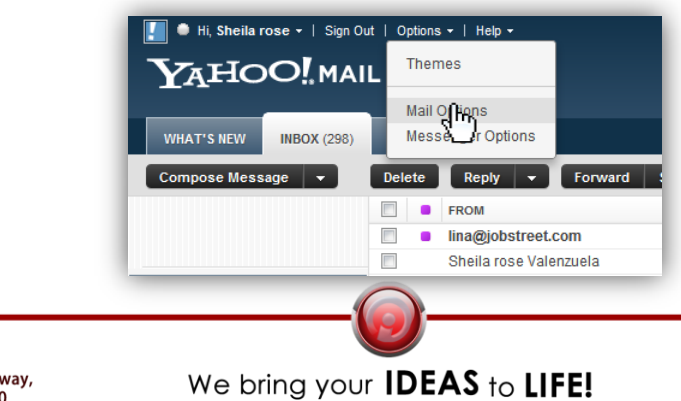

### **MAIN OFFICE**

Units 2 - 4 Happiness Pavilion McArthur Highway, City of Malolos City, Bulacan, Philippines 3000<br>Tel. No: (+63)44 794-6132 / (+63)44 662-1694

www.iconcept.com.ph

311-A MCCM Bldg. Roosevelt Ave., San Francisco Del Monte, Quezon City. Philippines 1103<br>Tel No: (+63)2 411-1040 Telefax: (+63)2 351-0292

**SALES OFFICE** 

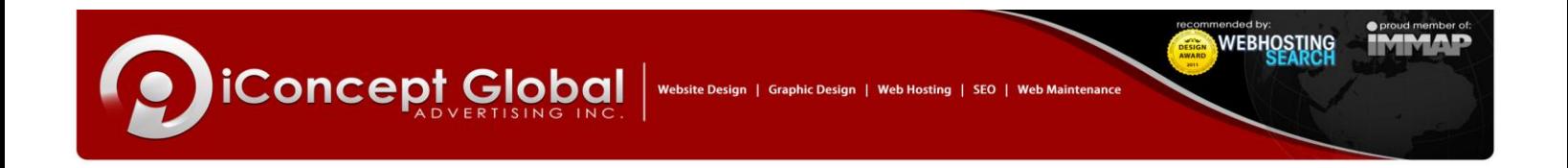

14. Choose Mail Accounts.

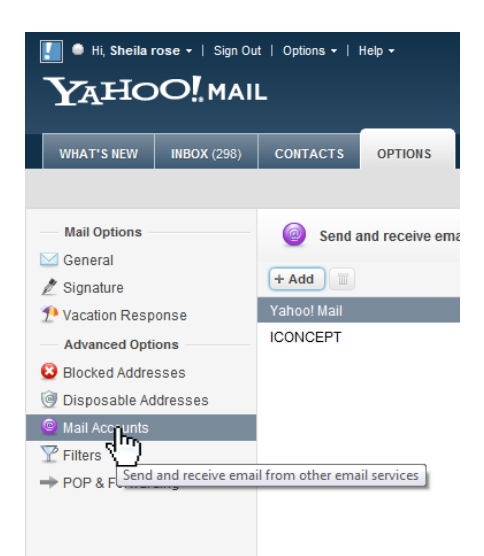

15. Make sure that the Yahoo Mail is activated.

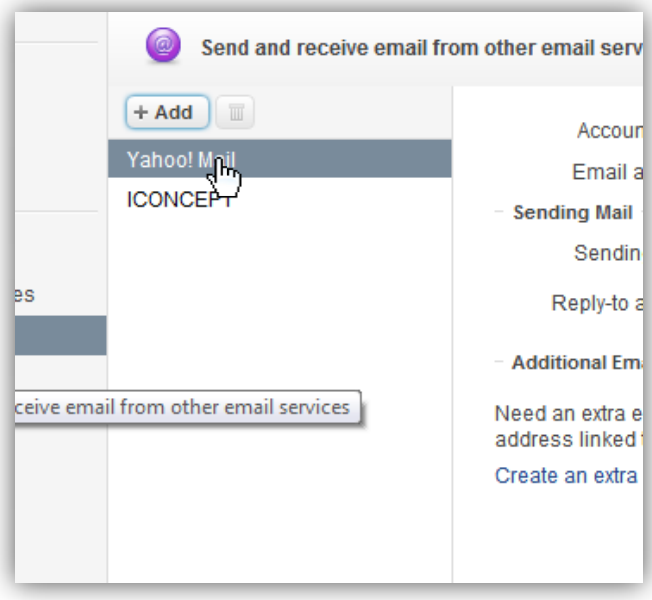

16. Now enter your name and put your email address on the space provided [\(sample@company.com\)](mailto:sample@company.com). Then Click Save.

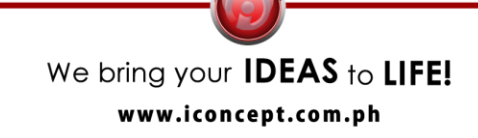

**SALES OFFICE** Telefax: (+63)2 351-0292

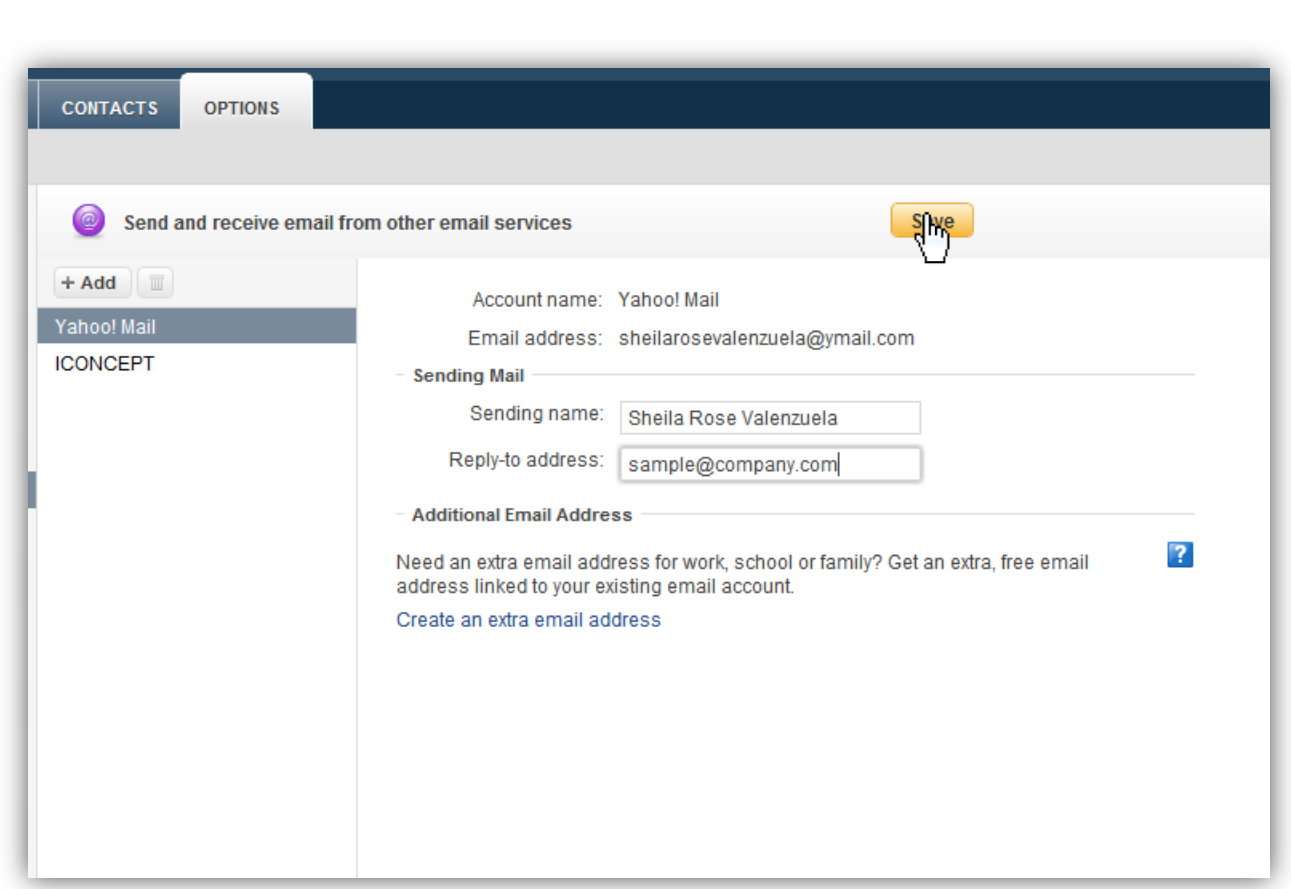

Website Design | Graphic Design | Web Hosting | SEO | Web M

17. Now to create new mail, go to Inbox > Compose Message.

IConcept Global

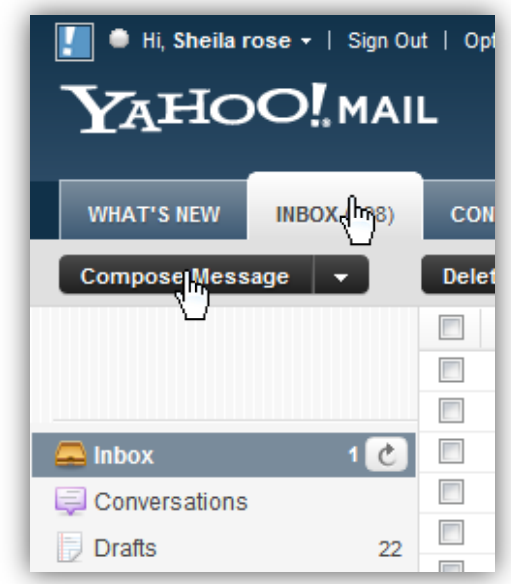

### **MAIN OFFICE**

Units 2 - 4 Happiness Pavilion McArthur Highway,<br>City of Malolos City, Bulacan, Philippines 3000<br>Tel. No: (+63)44 794-6132 / (+63)44 662-1694

We bring your **IDEAS** to LIFE! www.iconcept.com.ph

**SALES OFFICE** 311-A MCCM Bldg. Roosevelt Ave.,<br>,San Francisco Del Monte, Quezon City. Philippines 1103<br>Tel No: (+63)2 411-1040<br>Telefax: (+63)2 351-0292

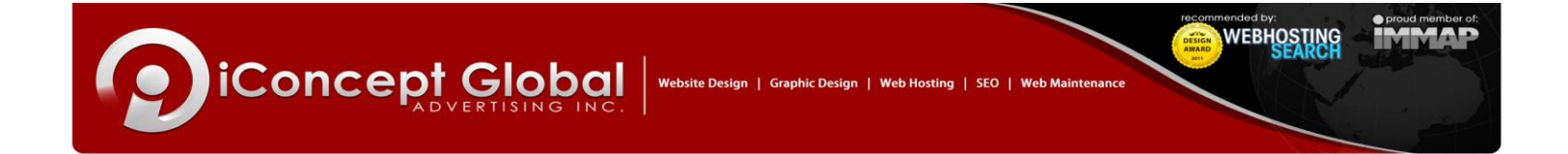

18. Choose the email address you want to use before sending an email.

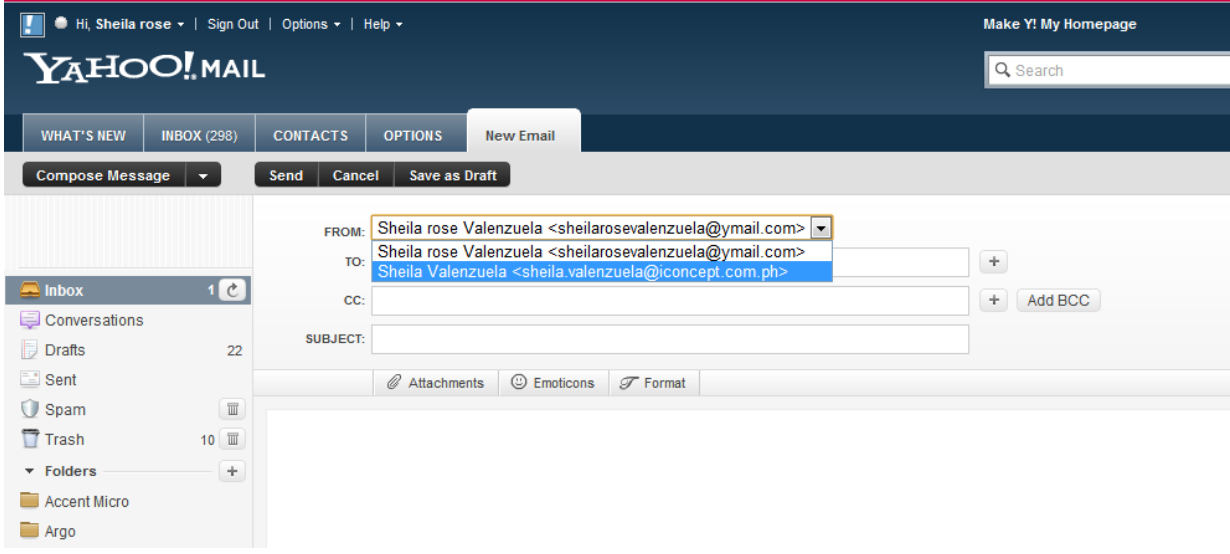

**MAIN OFFICE** 

Units 2 - 4 Happiness Pavilion McArthur Highway,<br>City of Malolos City, Bulacan, Philippines 3000<br>Tel. No: (+63)44 794-6132 / (+63)44 662-1694

We bring your **IDEAS** to LIFE! www.iconcept.com.ph

**SALES OFFICE** 311-A MCCM Bldg. Roosevelt Ave.,<br>,San Francisco Del Monte, Quezon City. Philippines 1103<br>Tel No: (+63)2 411-1040<br>Telefax: (+63)2 351-0292